# 111 年國中教育會考【報名作業-學校版】疫情狀況回報操作說明

### 壹、登入

一、進入「國中教育會考全國試務會」網站(https://neac.rcpet.edu.tw),點選右上角 「登入」,將自動跳轉至單一簽入服務登入畫面。

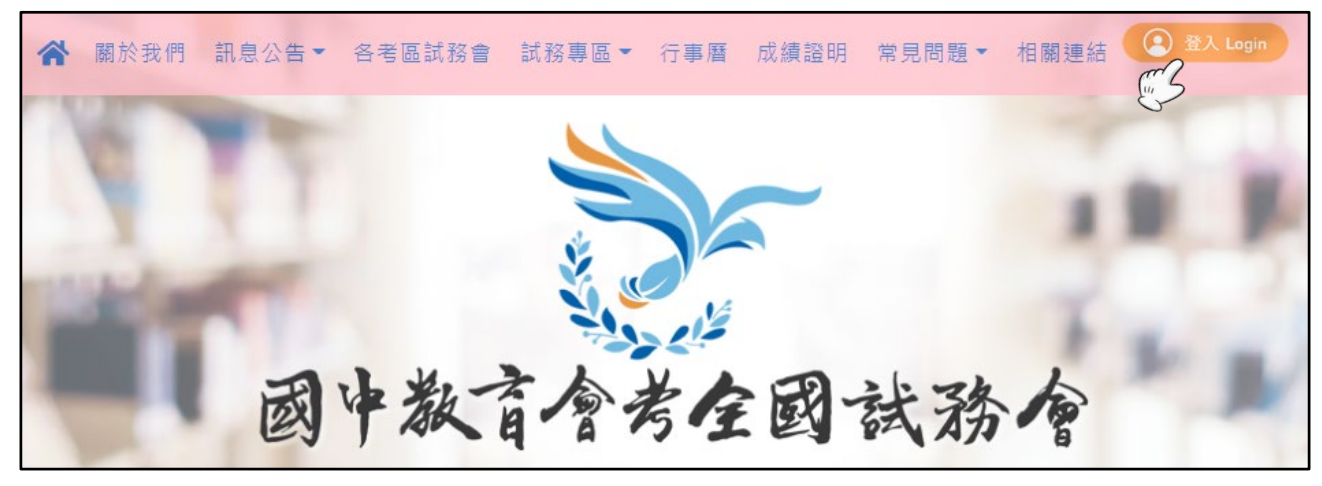

二、輸入「帳號」、「密碼」及「驗證碼」,完成單一簽入服務登入後,將自動跳轉至「國 中教育會考全國試務會 | 網站首頁,且右上角將顯示使用者姓名。

三、進入「試務作業」項目,點選「報名作業」,即可進入「報名作業-學校版」。

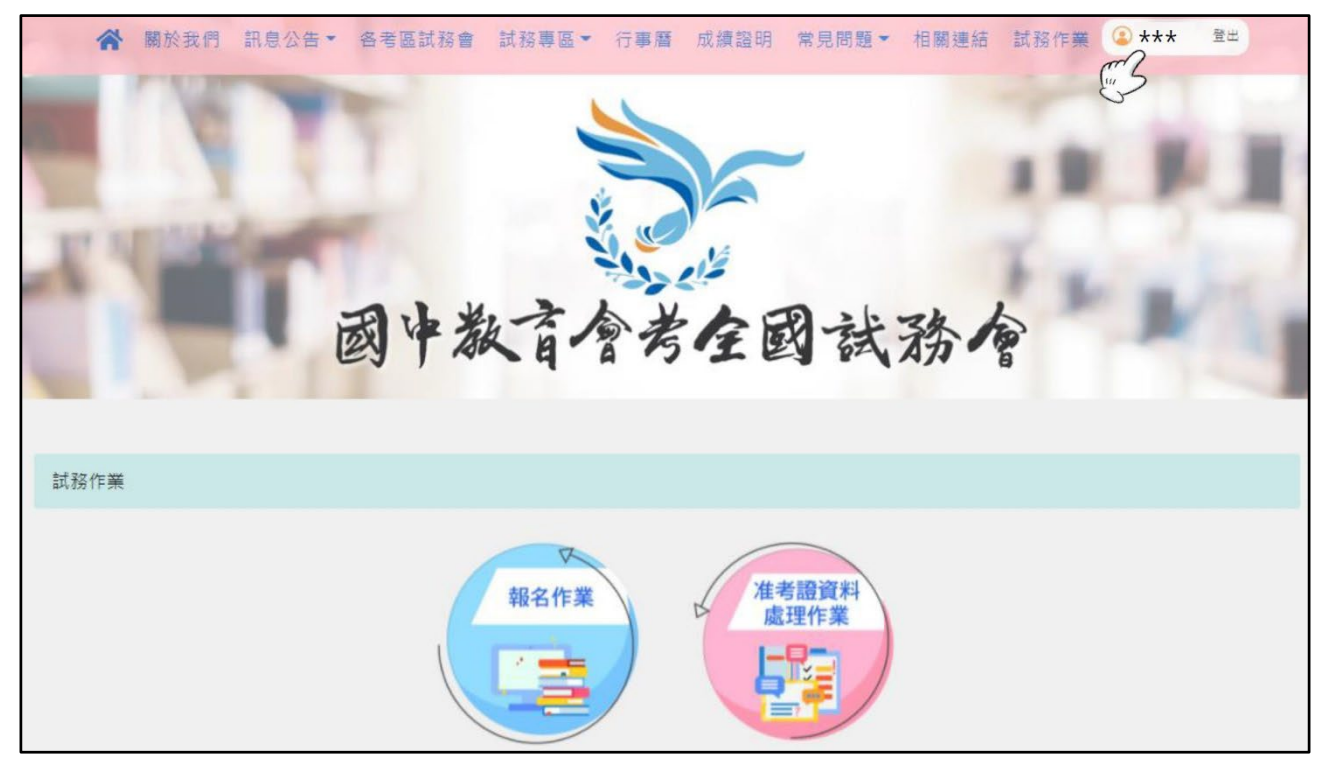

## 貳、「疫情狀況回報」操作說明

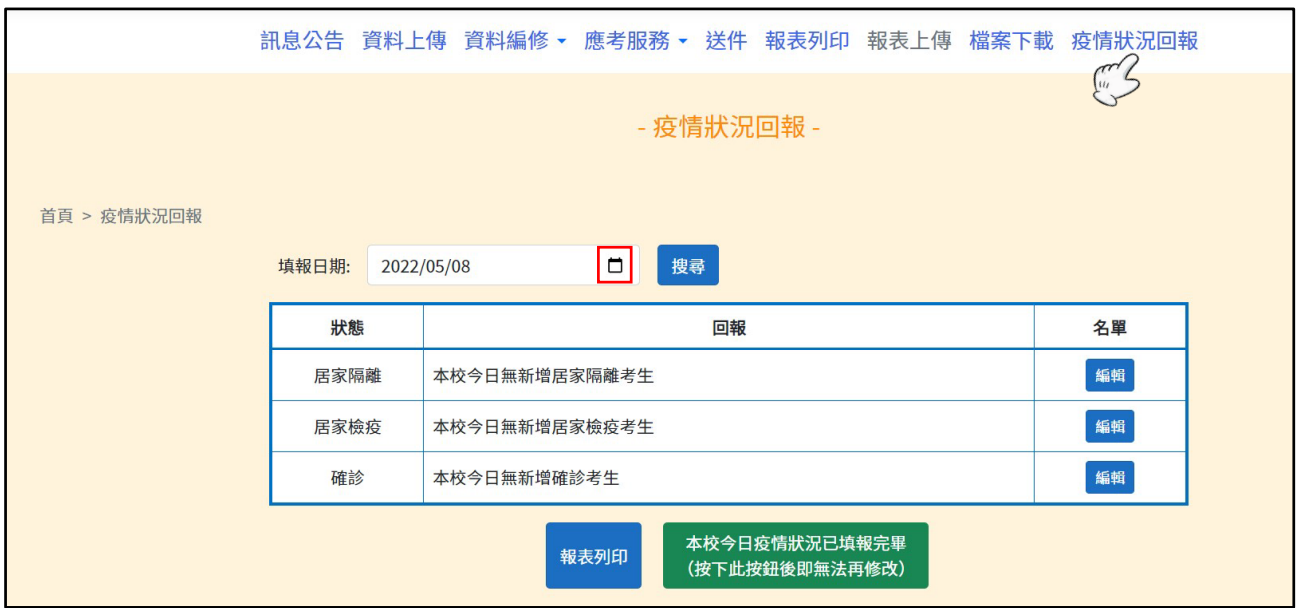

一、於上方功能列點選「疫情狀況回報」,進入回報畫面。

(一)「填報日期」預設為當日。

(二)按下「填報日期」欄的小日曆符號,可檢視歷史回報紀錄。

- 二、填報說明
- (一)若當日無新增居家隔離、居家檢疫或確診的考生,請務必按下方綠色按鈕【本校今 日疫情狀況已填報完畢】,即完成當日回報作業。
- (二)若當日有新增居家隔離、居家檢疫或確診的考生,請依下列步驟完成回報。 (以下以「居家隔離」填報為例進行說明,「居家檢疫」及「確診」的填報方式相同)
	- 1.按下「名單」欄的【編輯】,進入名單編輯畫面,接著按下右上方【新增】。

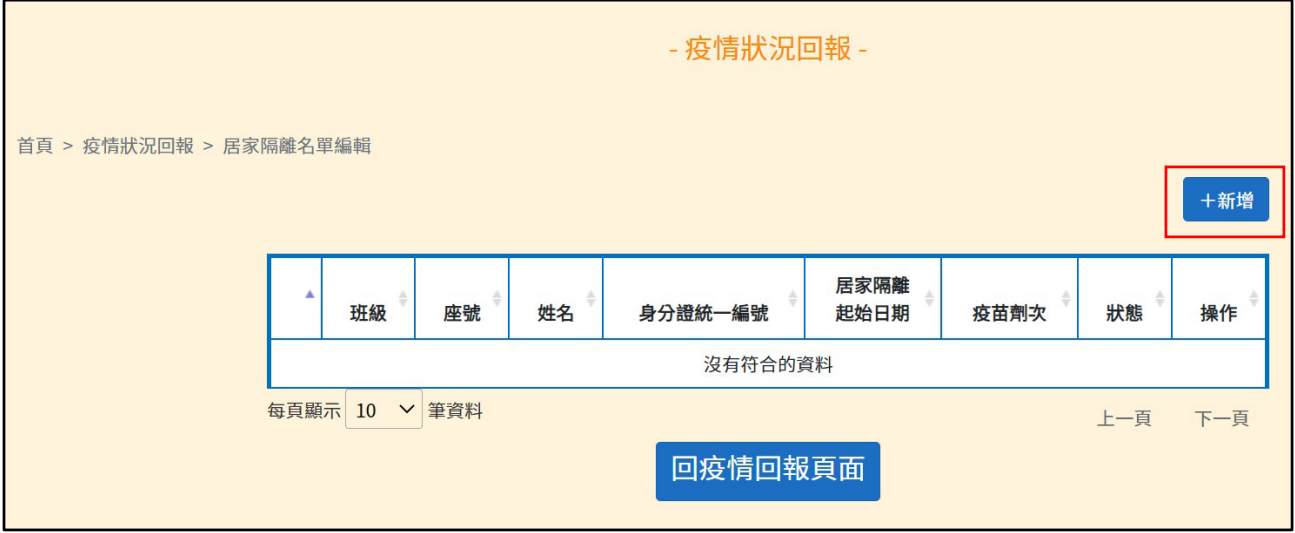

2.輸入指定條件(擇一輸入:身分證統一編號、姓名、班級及座號),即可搜尋特定 考生。

若需批次新增,可輸入班級,按【搜尋】,即可顯示該班考生清單。

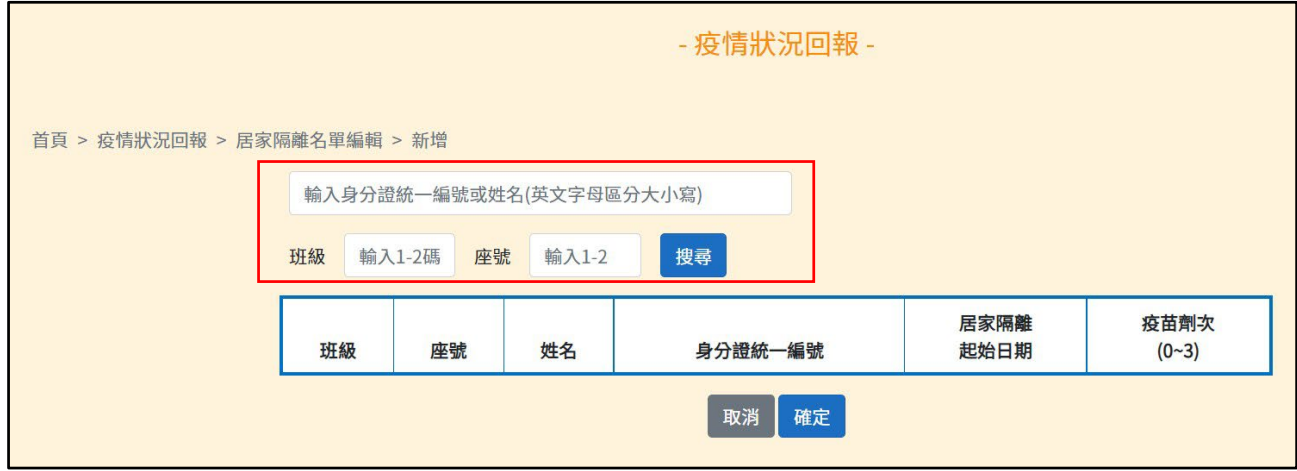

3. 按下「起始日期」欄的小日曆符號,選擇起始日期,並輸入疫苗施打劑次,最後按 下【確定】,即完成新增。

(若有多筆資料需登載,可於本畫面同時編輯「起始日期」及「疫苗劑次」後再按【確 定】,即可進行批次新增)

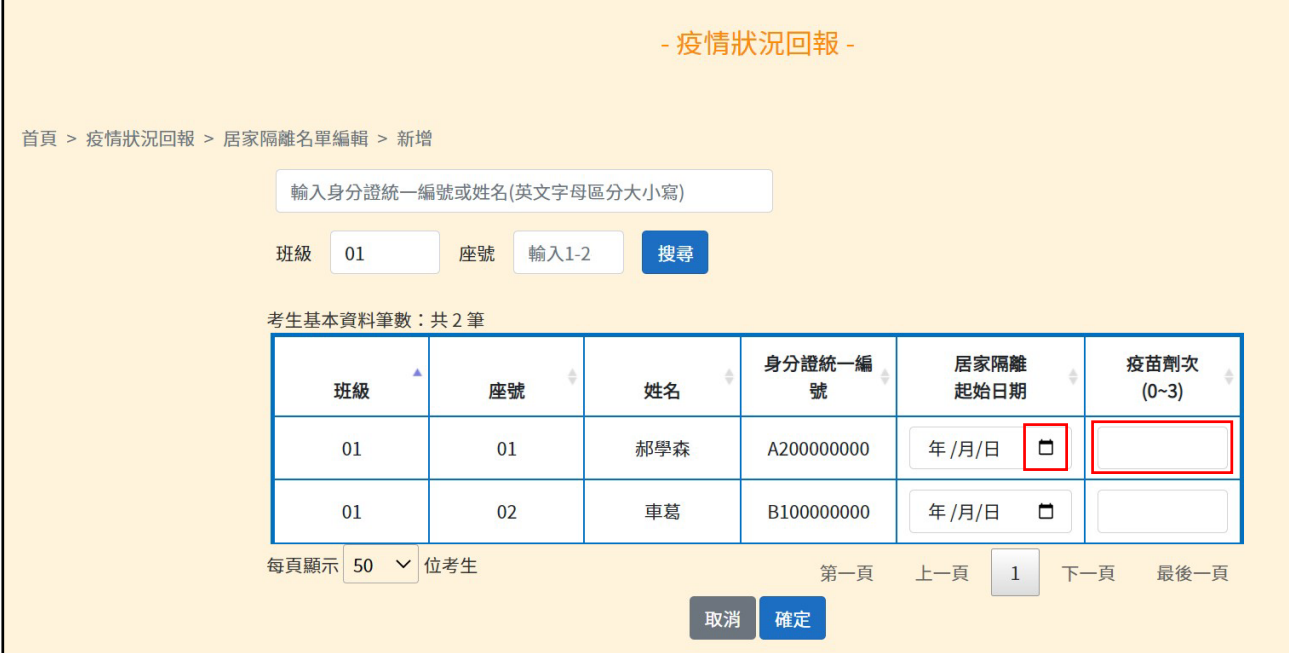

4.新增完畢,請再次確認回報資料是否正確。

### 確認無誤後,按下【回疫情回報頁面】。

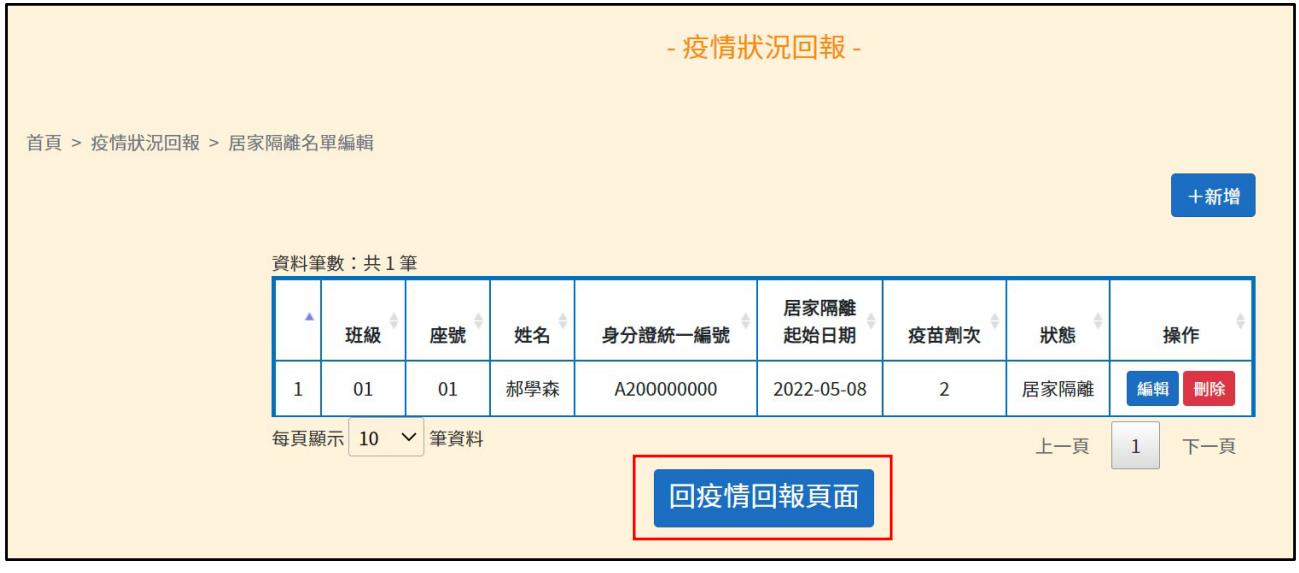

- 5.將自動計列當日各狀態登載筆數。
- 6.當日所有居家隔離、居家檢疫或確診的考生資料全數登載完畢後,可先按下【報表 列印】轉出當日回報資料,進行檢校。
- 7.確認無誤後,請務必按下方綠色按鈕【本校今日疫情狀況已填報完畢】,即完成當 日回報。

(請注意!按下綠色按鈕後,當日回報資料隨即封存,無法再修改!)

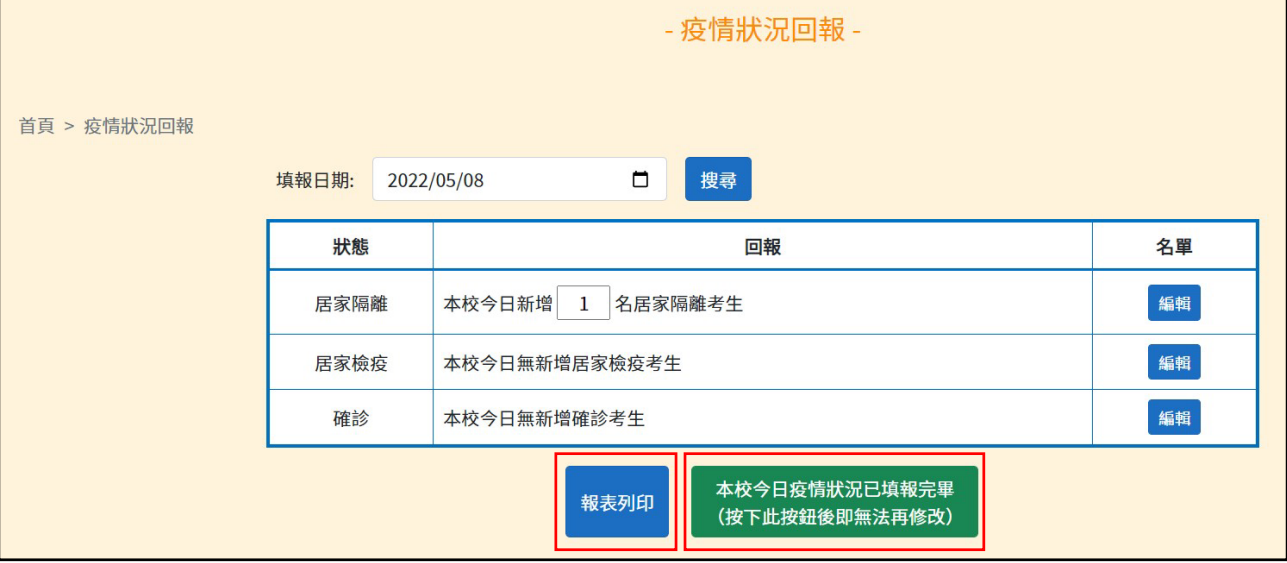

#### 參、相關問與答

- Q1.每日均須進行疫情狀況回報嗎?
- A1.為完善考生狀態資訊追蹤,每日疫情狀況回報作業時間如下:
- 111年5月10日 (二)至5月19日 (四)期間,每日下午5時前完成疫情狀況回報。 111 年 5 月 20 日(五)至 5 月 22 日(日)期間,疫情狀況回報方式將另行公告。

Q2.居家隔離期間,須每天回報資料嗎?

- A2. 不需要。無論是居家隔離、居家檢疫或確診,每日僅回報當日新增的名單,無須累加歷 史資料。
- Q3.若因同住家人陸續確診,致使居家隔離日期重新起算,該如何修改?
- A3.若考生狀態改變(如:居家隔離起始日期重新起算、再度居家隔離、轉為確診等), 請重新新增,並填入更新後的狀態或起始日期。

Q4.若發現回報資料有誤,該如何修改?

- A4.所填列名單,係為補考及第二類備用試場之準備依據,在按下【本校今日疫情狀況已填 報完畢】前請務必多加確認。
	- 如於封存後發現有誤,請依下列方式處理:
	- (一)若「起始日期」或「疫苗劑次」登載錯誤,請於次日重新新增該考生資料,並填寫 正確資料,即可覆蓋前一日錯誤的資料。
	- (二)若所填列的考生錯誤,請致電所屬考區試務會,後續將由考區試務會彙整後提報全 國試務會進行修改。

Q5.可否轉出回報名單,以進行校對或存查?

A5.可以。先選擇「填報日期」,再按下【報表列印】,即可轉出該填報日期的回報名單。

若有任何疫情狀況回報的系統操作問題,請致電全國試務會(04-23692829)。 若有任何考生應試或防疫相關問題,請逕洽各考區試務會。